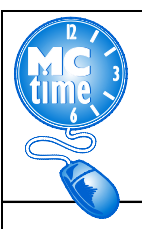

# Adding VAXSTCOR Reason Code – HTML

#### **When do I add the VAXSTCOR Reason Code to my timecard?**

All employees assigned the task of Vaccination Site Coordinator should use the **Reason Code: VAXSTCOR.** 

### **When do I enter only the transfer Reason Code: VAXSTCOR to my timecard?**

• Employees detailed to the task of COVID19 Vaccination Test Coordinator during their **regular shift**, should record the Reason Code - **VAXSTCOR**, but not the COVID Crosswalk PT EO codes for hours worked.

For example, COVID19 Vaccination Site Test Coordinator employee would record 3 Hours Worked and onsite COVID19 Differential as with the **Reason Code: VAXSTCOR**. The employee worked the balance of the regular scheduled day remotely.

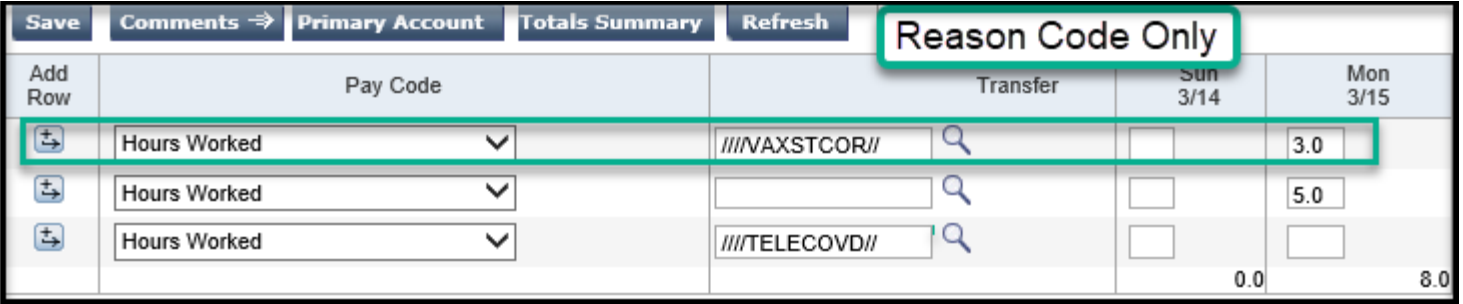

#### **When do I enter the Project Task** with **Expenditure Org and Reason Code: VAXSTCOR to my timecard?**

When potentially FEMA reimbursible criteria has been met, it is necessary use the transfer COVID19 Event **Project Task** with **Expenditure Org,** (found on the Event Crosswalk on the MCtime Website). Select the Pay Codes: Hours Worked and apply the COVID19 Event **Project Task** with **Expenditure Org,** with the **Reason Code**: **VAXSTCOR,** if one or more of the following is met:

- Employee called back from Administrative Leave, OR
- When the Employee is in an "excess hours" (overtime) capacity OR
- Where employees **have been assigned tasks directly related to COVID-19 Event**, that may potentially be eligible for Federal FEMA/State MEMA reimbursements for personnel costs, OEMHS will provide authorization through the departmental EMG Coordinator to the employee's supervisor, if the codes should be applied to **regular** and/or **excess** (overtime) hours. In most cases the guidance will **only require event transfer codes to be applied to excess hours**.

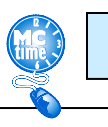

Page 1

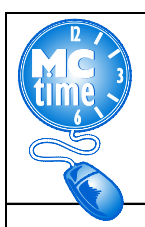

## Adding VAXSTCOR Reason Code – HTML

#### **How do I add the VAXSTCOR Reason Code to my timecard?**

- 1. Add a row by clicking the "Add a Row" button
- 2. Select the Pay Code: Hours Worked
- 3. Enter the amount of Hours to designate as VAXSTCOR for the day and adjust scheduled hours accordingly.
- 4. Under the Transfer column, click the magnifying glass to Search

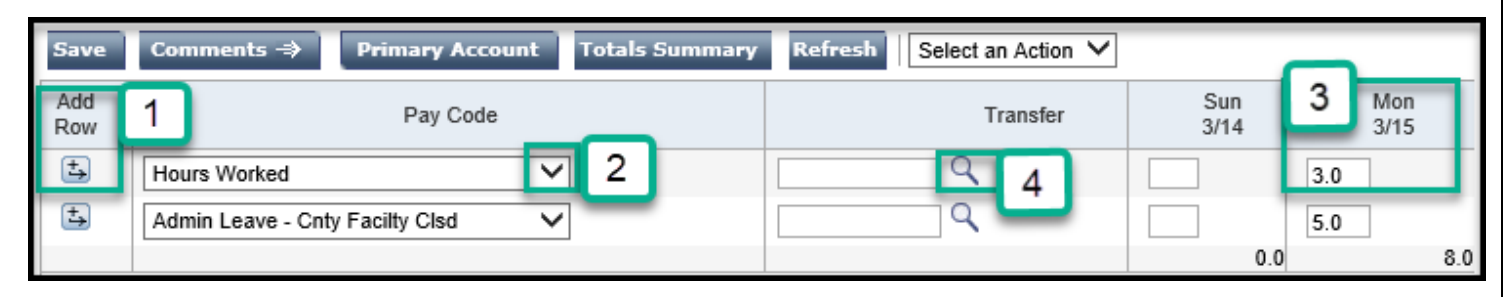

- 5. If required, enter the COVID Project Task and the employee specific Expenditure Org (found on the posted COVID Event Crosswalk at [www.montgomerycountymd.gov/MCtime\)](http://www.montgomerycountymd.gov/MCtime)
- 6. Look to the Reason Code section
- 7. Enter **VAXSTCOR\*** (The asterisk is required to search)
- 8. Click Search
- 9. Highlight the words **"VAXSTCOR, EMPLOYEES WORKING AS COORDINATORS AT VACCINATION SITES"**
- 10. Click OK

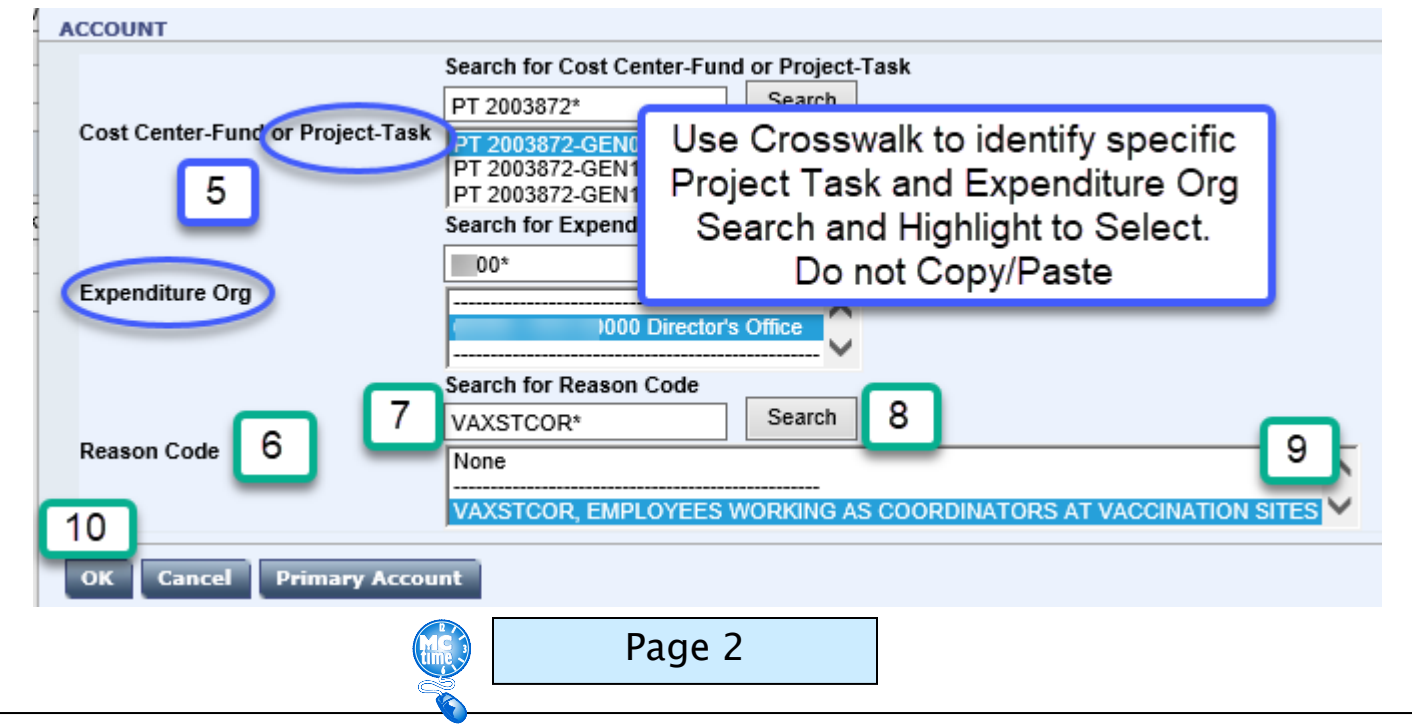

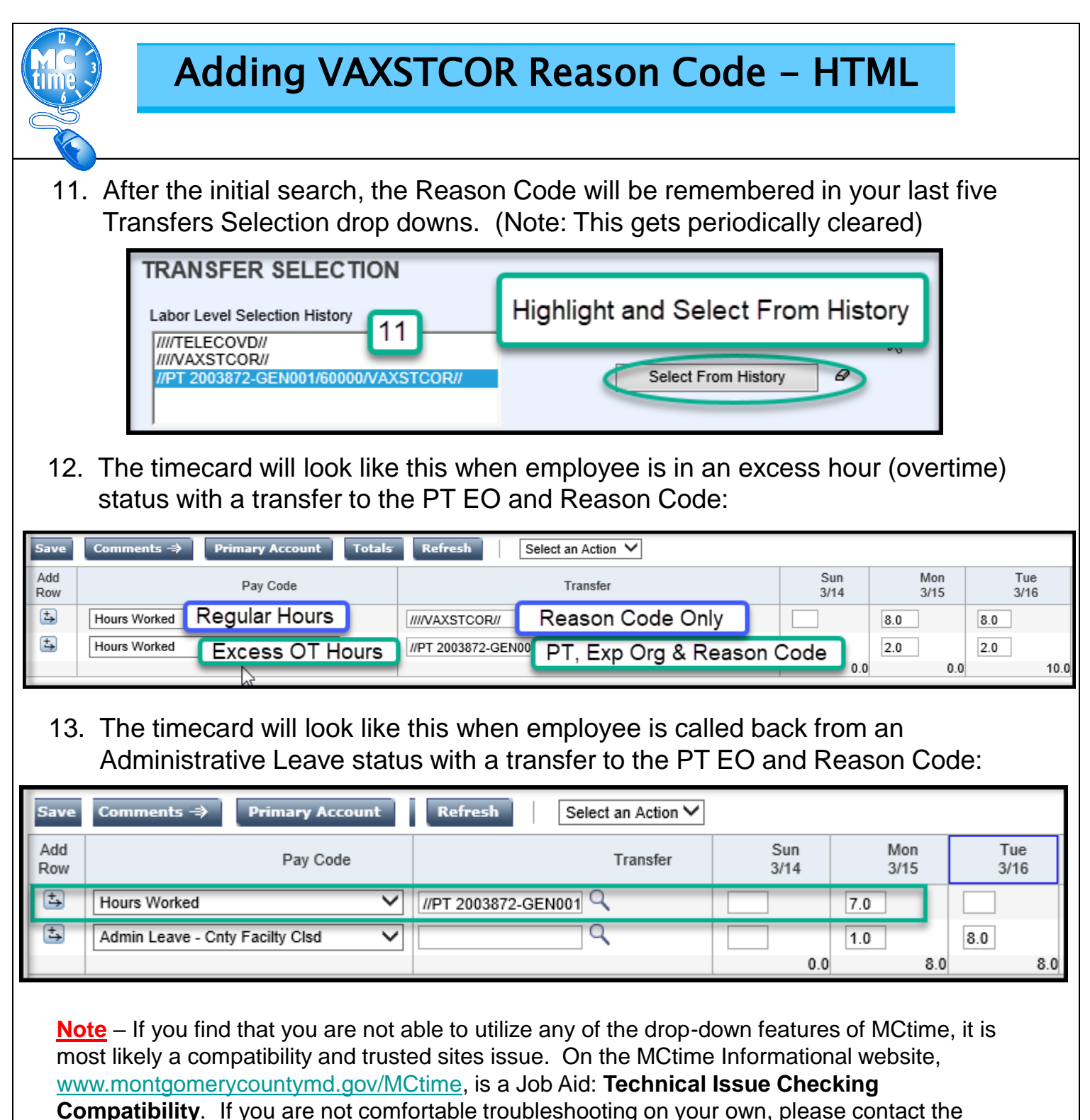

Help Desk at 240-777-2828, for assistance.

**Questions?** Refer to OHR's COVID-19 FAQ website <https://www.montgomerycountymd.gov/HR/Benefits/EmpCoronavirus.html>

Questions related to how to enter a Project Task, Expenditure Org or Reason Code should be directed to **MCtime by email** at [MCtime.Finance@montgomerycountymd.gov.](mailto:MCtime.Finance@montgomerycountymd.gov)

Page 3